## Comment DUPLIQUER une session ? :

Cliquez sur **Formations** sur le menu de gauche pour accéder au moteur de recherche des formations.

Retrouvez la formation que vous souhaitez modifier puis cliquez sur la **référence** pour accéder à son contenu.

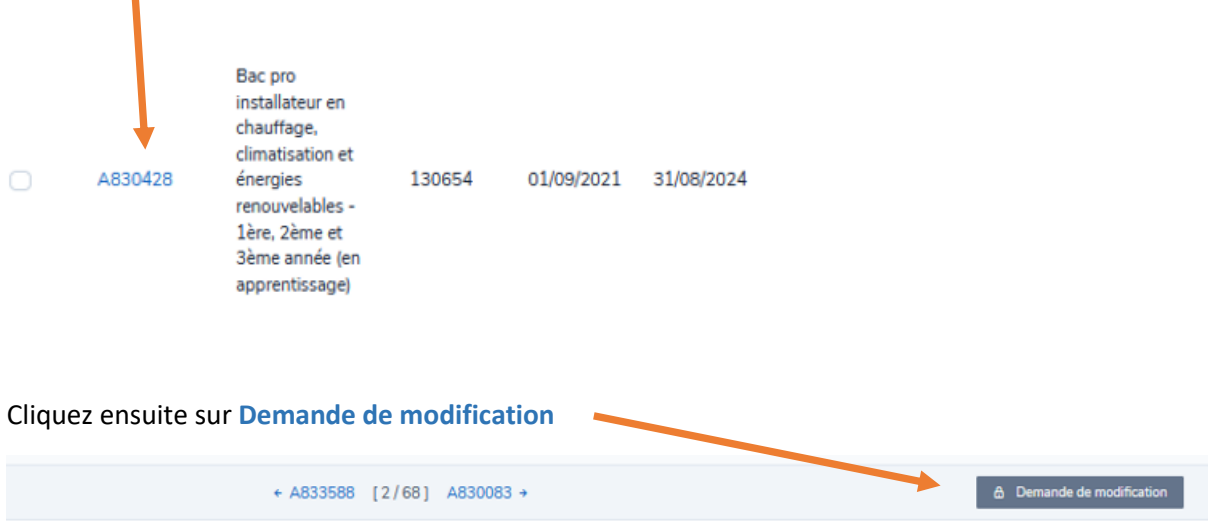

Sur votre gauche cliquez sur l'onglet **Sessions** pour un accès plus rapide

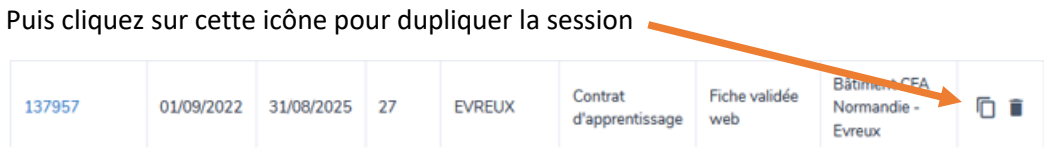

Vous ne verrez pas cette icône si vous n'êtes pas le mandataire (OF responsable). Dans ce cas, seul le mandataire peut modifier cette formation et ses sessions.

Attention également à la taille de votre écran (un curseur horizontal en bas du tableau vous permet de vous déplacer vers la droite afin de visualiser cette icône) ou CTRL molette de la souris pour diminuer la résolution de votre écran.